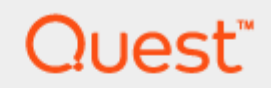

### Setting up Quest<sup>®</sup> QoreStor<sup>™</sup> as an RDA Backup Target for NetVault Backup

### Technical White Paper

Quest Engineering June 2018

### © 2018 Quest Software Inc.

#### ALL RIGHTS RESERVED.

THIS WHITE PAPER IS FOR INFORMATIONAL PURPOSES ONLY, AND MAY CONTAIN TYPOGRAPHICAL ERRORS AND TECHNICAL INACCURACIES. THE CONTENT IS PROVIDED AS IS, WITHOUT EXPRESS OR IMPLIED WARRANTIES OFANY KIND

This guide contains proprietary information protected by copyright. The software described in this guide is furnished under a software license or nondisclosure agreement. This software may be used or copied only in accordance with the terms of the applicable agreement. No part of this guide may be reproduced or transmitted in any form or by any means, electronic or mechanical, including photocopying and recording for any purpose other than the purchaser's personal use without the written permission of Quest Software Inc.

The information in this document is provided in connection with Quest Software products. No license, express or implied, by estoppel or otherwise, to any intellectual property right is granted by this document or in connection with the sale of Quest Software products. EXCEPT AS SET FORTH IN THE TERMS AND CONDITIONS AS SPECIFIED IN THE LICENSE AGREEMENT FOR THIS PRODUCT, QUEST SOFTWARE ASSUMES NO LIABILITY WHATSOEVER AND DISCLAIMS ANY EXPRESS, IMPLIED OR STATUTORY WARRANTY RELATING TO ITS PRODUCTS INCLUDING, BUT NOT LIMITED TO, THE IMPLIED WARRANTY OF MERCHANTABILITY, FITNESS FOR A PARTICULAR PURPOSE, OR NON-INFRINGEMENT. IN NO EVENT SHALL QUEST SOFTWARE BE LIABLE FOR ANY DIRECT, INDIRECT, CONSEQUENTIAL, PUNITIVE, SPECIAL OR INCIDENTAL DAMAGES (INCLUDING, WITHOUT LIMITATION, DAMAGES FOR LOSS OF PROFITS, BUSINESS INTERRUPTION OR LOSS OF INFORMATION) ARISING OUT OF THE USE OR INABILITY TO USE THIS DOCUMENT, EVEN IF QUEST SOFTWARE HAS BEEN ADVISED OF THE POSSIBILITY OF SUCH DAMAGES. Quest Software makes no representations or warranties with respect to the accuracy or completeness of the contents of this document and reserves the right to make changes to specifications and product descriptions at any time without notice. Quest Software does not make any commitment to update the information contained in this document.

If you have any questions regarding your potential use of this material, contact:

Quest Software Inc.

Attn: LEGAL Dept

4 Polaris Way

Aliso Viejo, CA 92656

Refer to our Web site [\(https://www.quest.com\)](https://www.quest.com/) for regional and international office information.

#### **Patents**

Quest Software is proud of our advanced technology. Patents and pending patents may apply to this product. For the most current information about applicable patents for this product, please visit our website at<https://www.quest.com/legal> .

#### **Trademarks**

Quest, the Quest logo, and Join the Innovation are trademarks and registered trademarks of Quest Software Inc. For a complete list of Quest marks, visi[t https://www.quest.com/legal/trademark-information.aspx.](https://www.quest.com/legal/trademark-information.aspx) Microsoft®, Windows®, Windows Server®, Internet Explorer®, MS-DOS®, Windows Vista® and Active Directory® are either trademarks or registered trademarks of Microsoft Corporation in the United States and/or other countries. Red Hat® and Red Hat® Enterprise Linux® are registered trademarks of Red Hat, Inc. in the United States and/or other countries. Novell® and SUSE® are registered trademarks of Novell Inc. in the United States and other countries. Zmanda is a trademark of Zmanda Incorporated in the USA.All other trademarks and registered trademarks are property of their respective owners.

### Legend

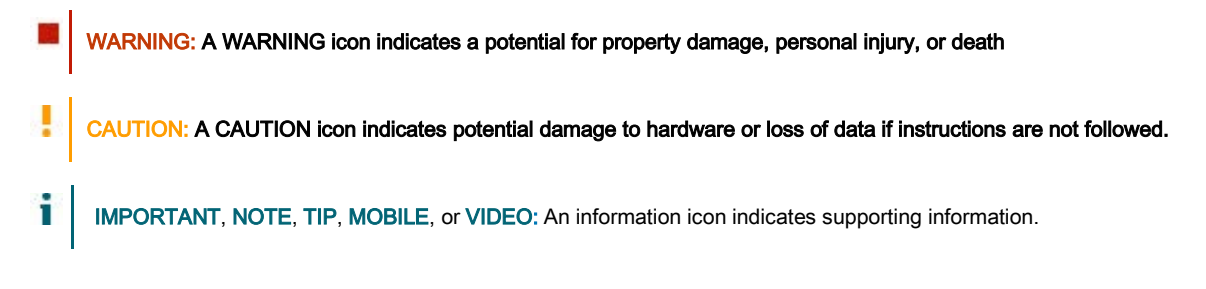

Setting up Quest® QoreStor™ as an RDA Backup Target for NetVault Backup Updated – June 14, 2018

## **Contents**

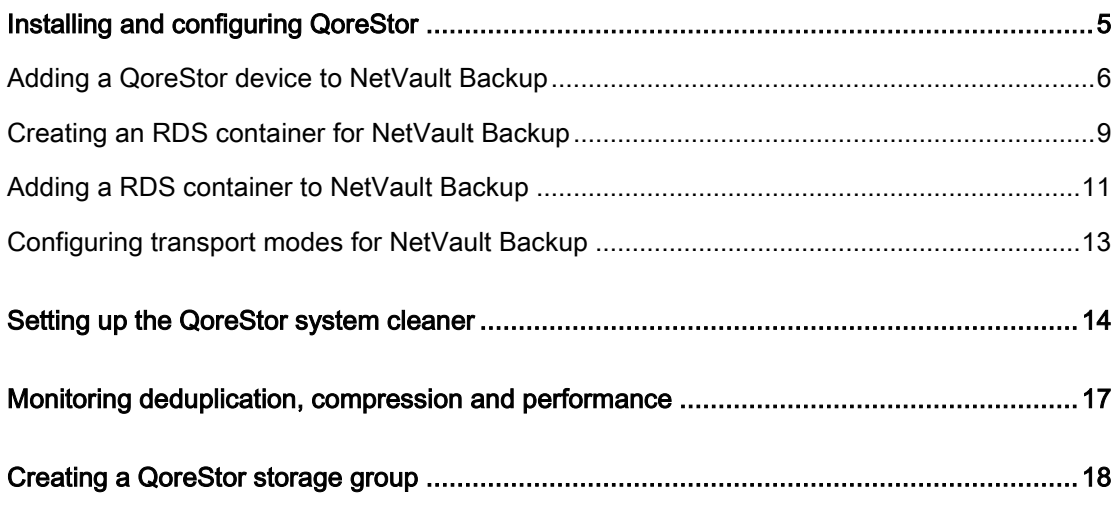

## Executive Summary

This white paper provides information about how to set up QoreStor as a backup target for Netvault Backup. This document is a quick reference guide and does not include all QoreStor deployment best practices.

For additional information, see the QoreStor documentation and other data management application best practices whitepapers at:

<http://support.quest.com/qorestor>

For more information about NetVault Backup, refer to the NetVault documentation at:

<https://support.quest.com/productline/netvault>

NOTE: The QoreStor and NetVault Backup screenshots used in this document might vary slightly i depending on QoreStor version and NetVault Backup version you are using.

## <span id="page-4-0"></span>Installing and configuring QoreStor

- 1. Before installing QoreStor, refer to the *QoreStor Interoperability Guide* to ensure your system(s) meet the installation requirements.
- 2. To install QoreStor on your system(s), follow the procedures documented in the *QoreStor Installation* Guide.

Using a supported web browser (refer to *QoreStor Interoperability Guide* for a list of supported browsers), connect to the QoreStor administrative console via https, using the host IP address/FQDN and port 5233 (https://<hostname:5233>). Log in with the username admin and password St0r@ge! (The "0" in the password is the numeral zero)

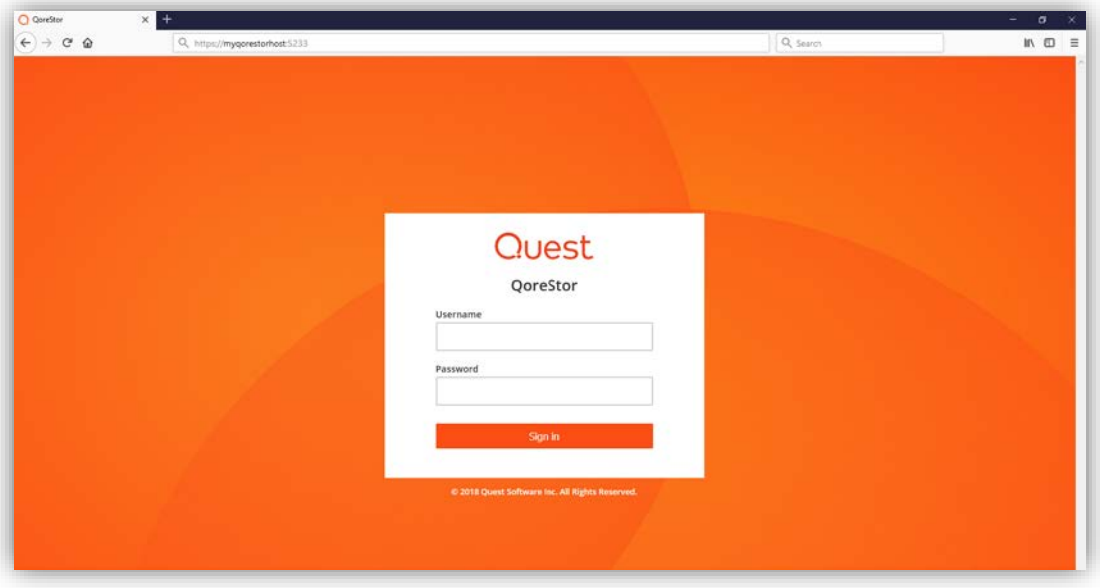

3. By default, QoreStor has a user with RDA Role named backup\_user and password "St0r@ge!". Refer to the *QoreStor User Guide* for information on changing user accounts.

1

# <span id="page-5-0"></span>Adding a QoreStor device to NetVault **Backup**

- 1. Open the NetVault Backup UI
- 2. Open the menu drawer **1**, and select Manage Devices <sup>2</sup>

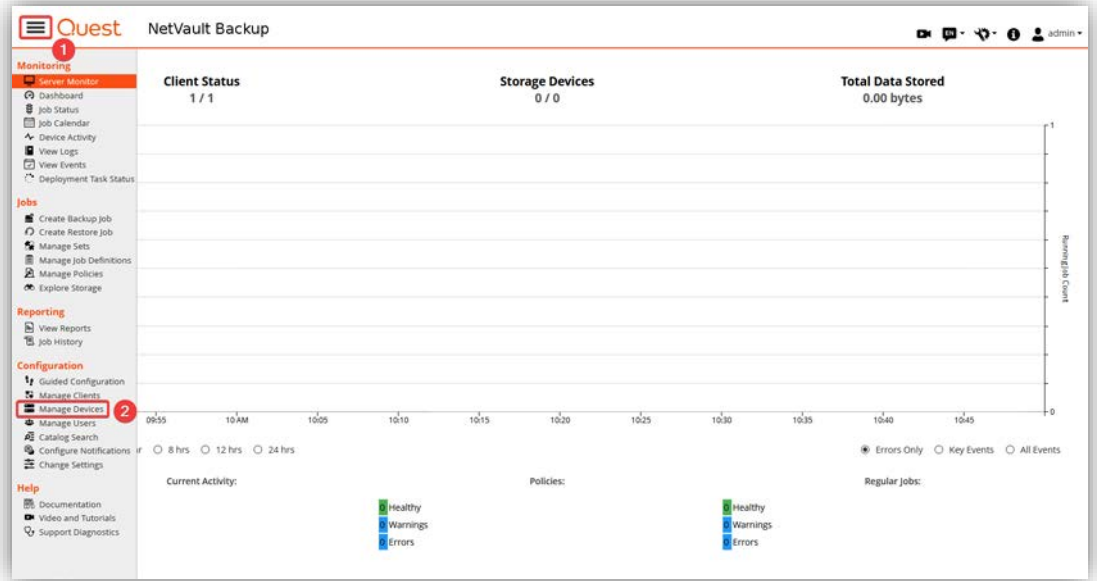

3. Click the Add Device button <sup>8</sup>

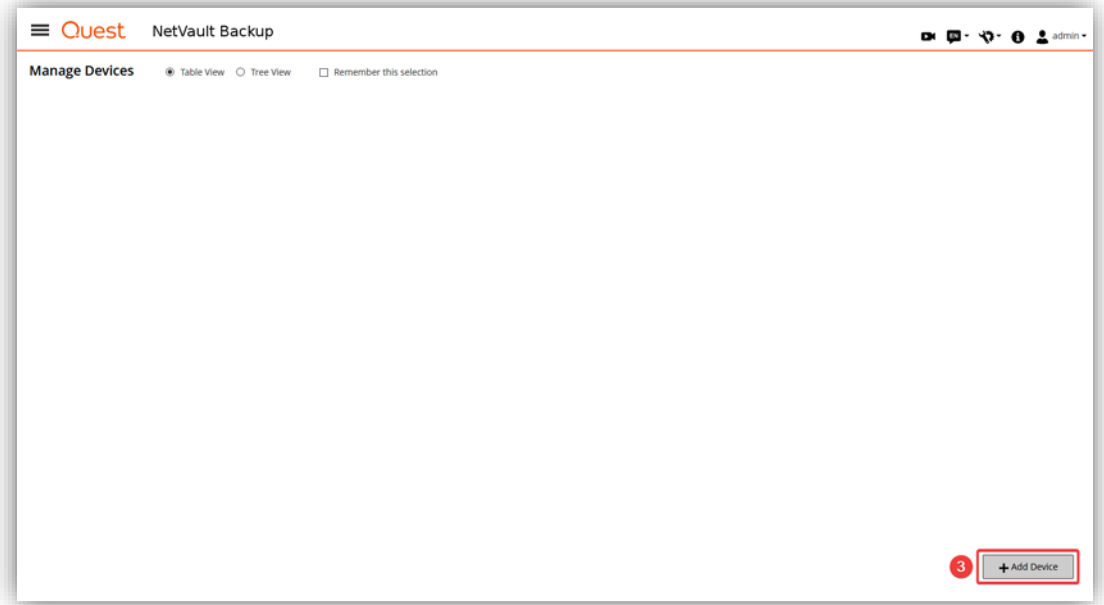

4. Select Quest RDA Device @ and click the Next button <sup>6</sup>

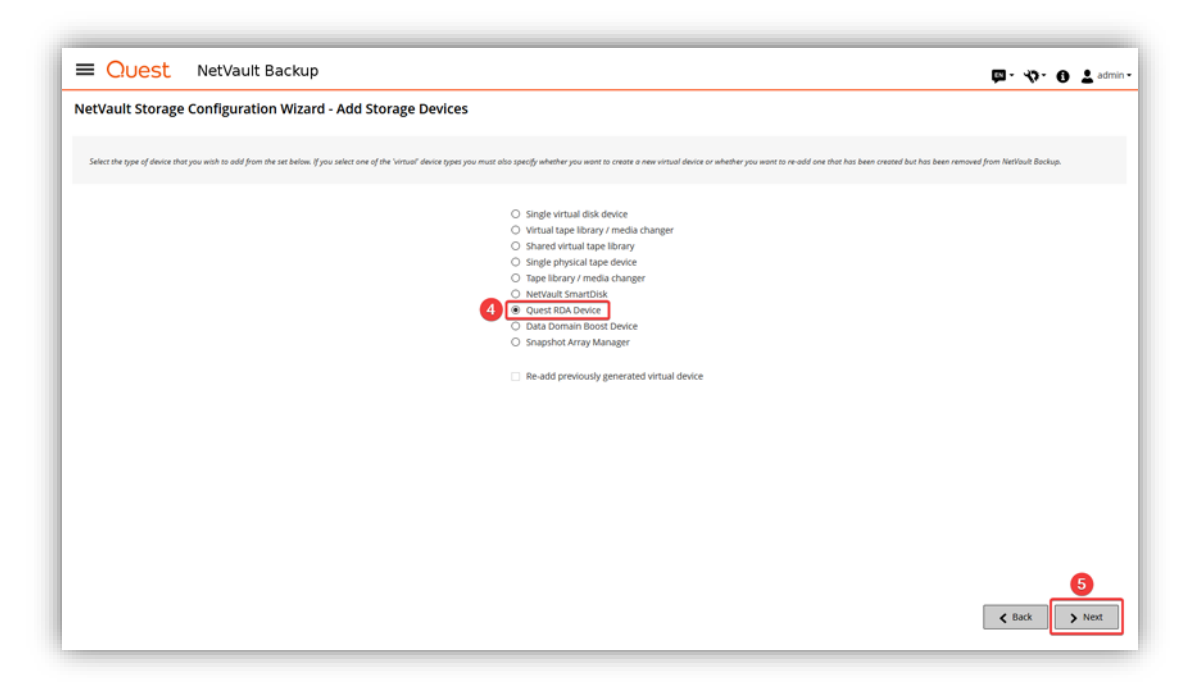

i | NOTE: If using NetVault 11.4.5 select Add Quest DR Device.

- 5. Specify the:
	- IP Address or FQDN of the QoreStor host,
	- RDA Username
	- Password **6**
- 6. Click the Add RDA Device button  $\bullet$ .

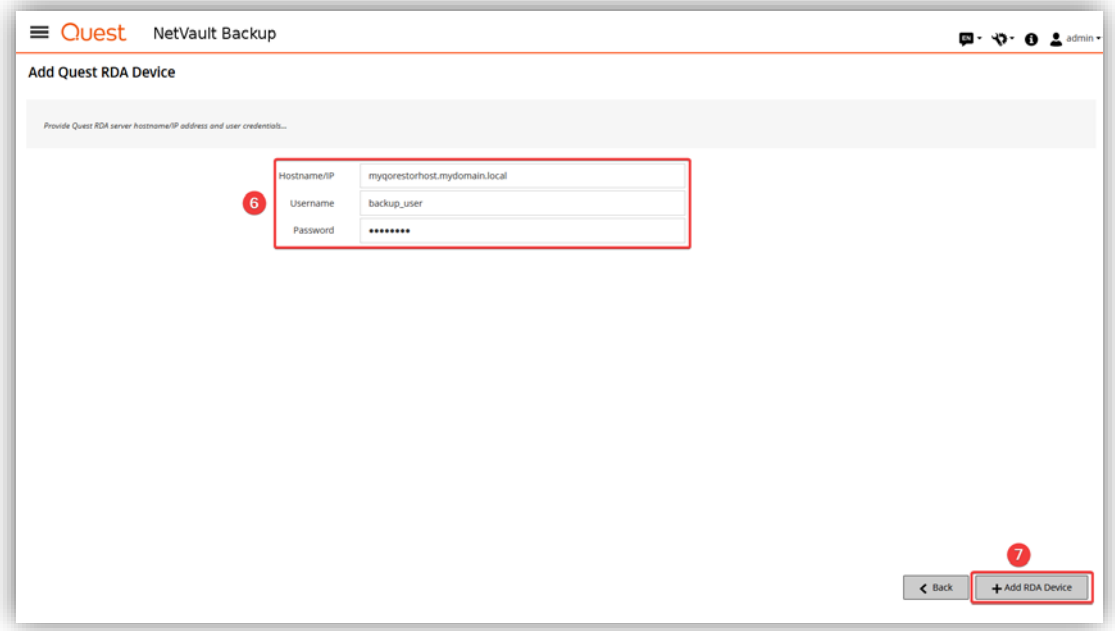

÷ NOTE: The default username is backup\_user and the password is St0r@ge! (The "0" in the password is the numeral zero). If you wish to change this, please refer to the *QoreStor User Guide* for specific steps.

# <span id="page-8-0"></span>Creating an RDS container for NetVault Backup

This section provides information needed to create an RDS container for NetVault Backup using the NetVault Backup UI. If you wish to use the QoreStor administrative console or CLI, please refer to the QoreStor User Guide or the *QoreStor CLI Reference Guide* respectively.

- 1 Open the NetVault Backup UI
- 2 Open the menu drawer **1** and select Manage Devices <sup>2</sup>

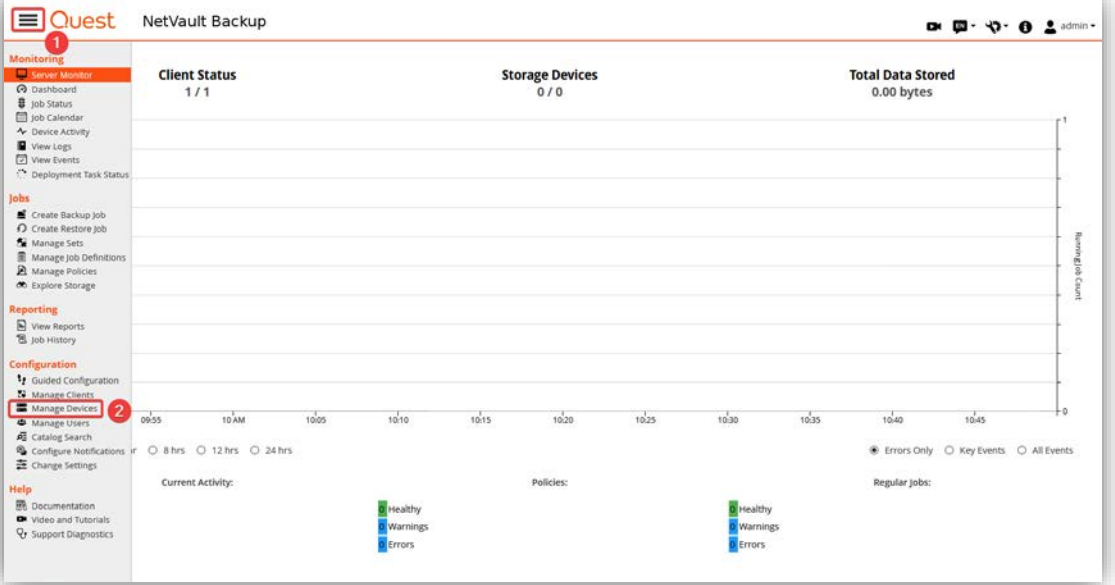

3. Click on the Manage Device button <sup>6</sup>

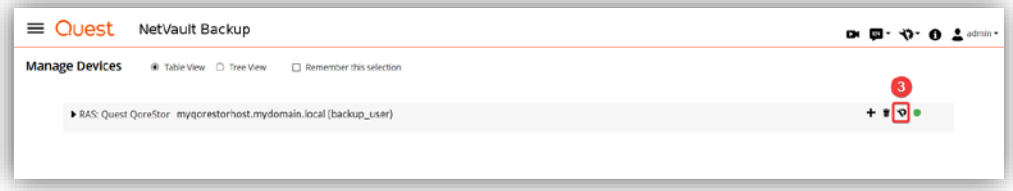

4. Click the Create Container button

Setting up Quest® QoreStor™ as an RDA Backup Target for NetVault Backup 9 Installing and configuring QoreStor

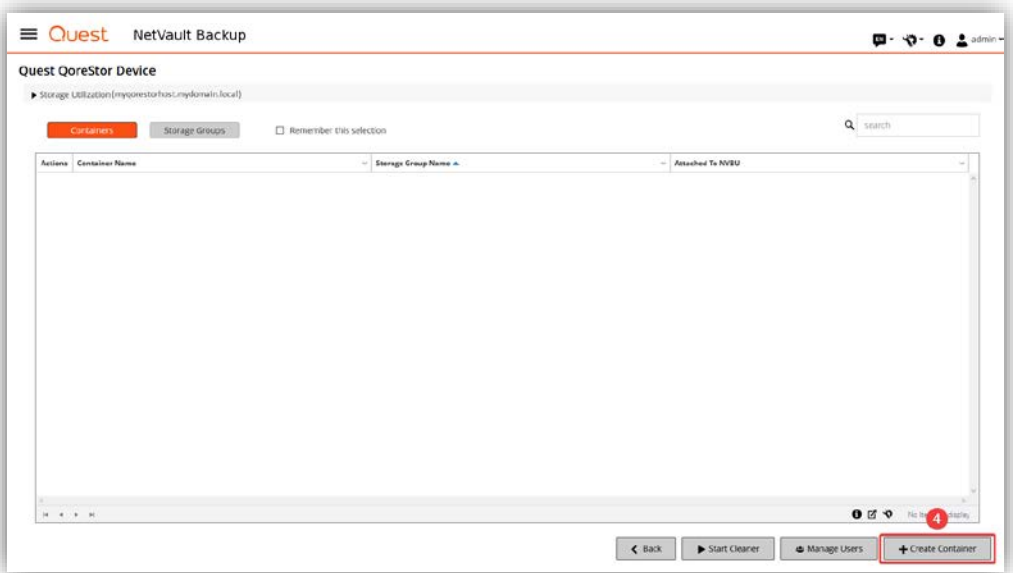

5. On the pop-up dialog:

f

- a Select the Storage Group Name\* from the drop-down arrow
- b Enter a Container Name
- c Click the Save button.

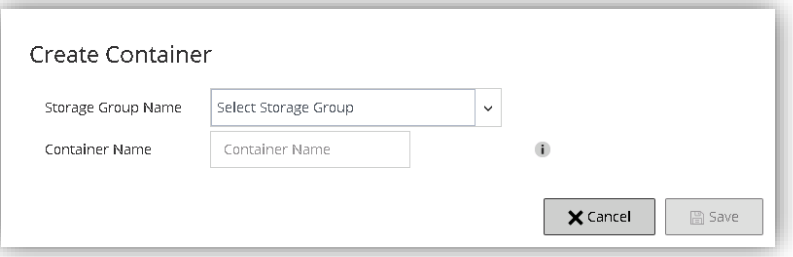

\* By default, the QoreStor host has a storage group created, DefaultGroup. If you wish to create a new storage group, please refer to Appendix C on this guide.

NOTE: If using NetVault 11.4.5, after clicking the Manage Device button, open the menu drawer under Actions and select Explore for the chosen Storage Group; then click the Add LSU button and enter the name for the Container you wish to create under Add LSU Name.

# <span id="page-10-0"></span>Adding a RDS container to NetVault **Backup**

This section provides information needed to add an existing or newly created RDS container to NetVault Backup. The steps below assume that the QoreStor Device has been added to the NetVault Backup configuration. If not, please refer to [Adding a QoreStor Device to NetVault](#page-5-0) Backup in this document.

- 1. Open the NetVault Backup UI
	- a Open the menu drawer **O** and select Manage Devices <sup>2</sup>

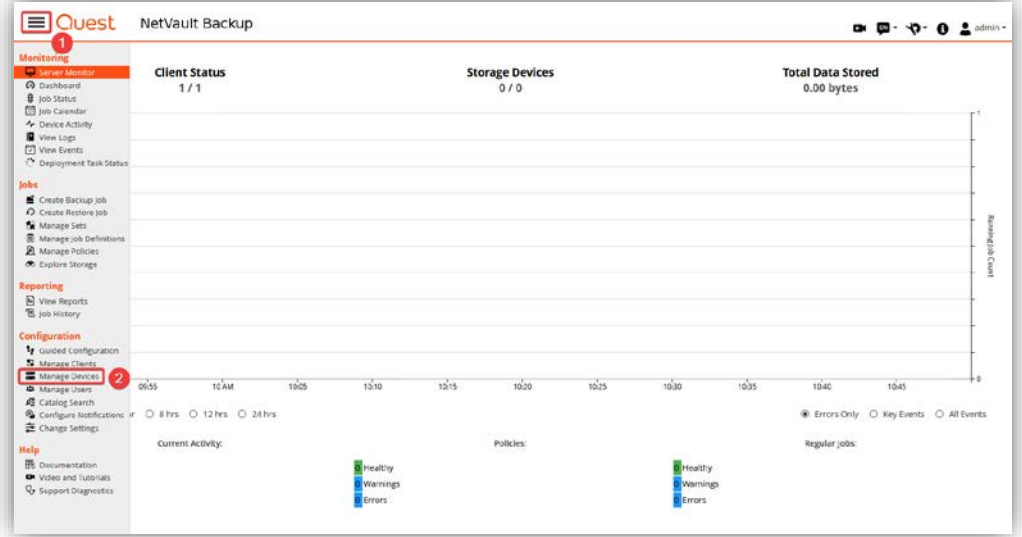

b Click on the Manage Device button <sup>8</sup>

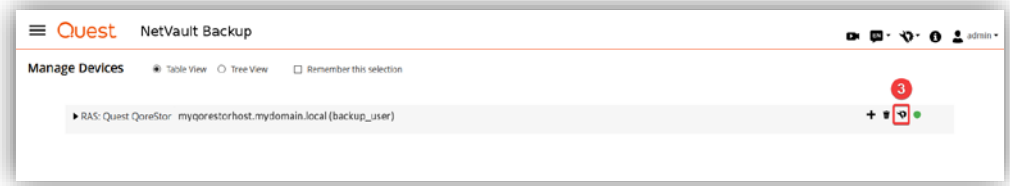

c For the container you wish to add, click the Actions menu drawer @ and select Add As A Media ❺

> Setting up Quest® QoreStor™ as an RDA Backup Target for NetVault Backup 11 Installing and configuring QoreStor

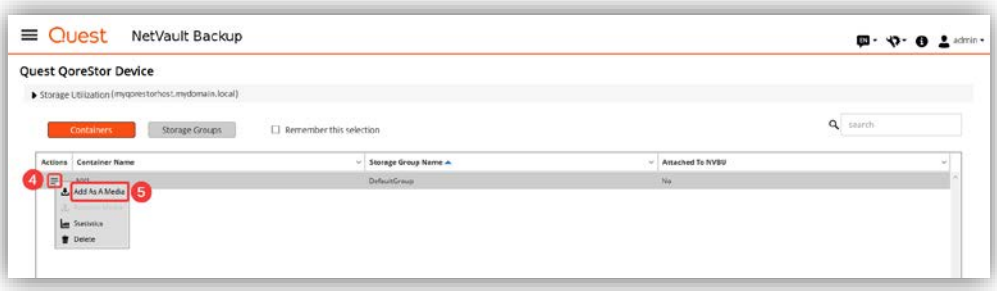

d On the pop-up dialog, chose the Stream Limit and click on Add As A Media button.

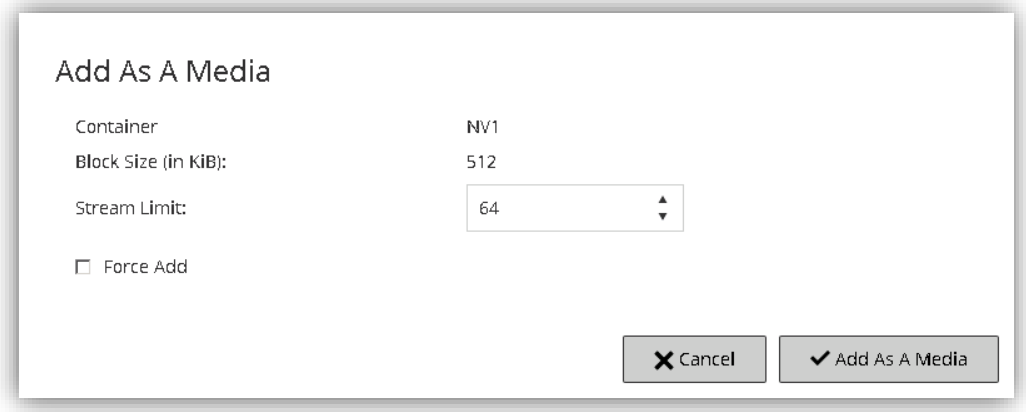

 $\left| \cdot \right|$  NOTE: QoreStor supports a maximum of 64 streams per connection with a maximum of 64 connections.

# <span id="page-12-0"></span>Configuring transport modes for NetVault **Backup**

There are two transport modes for backing up data over RDA: Optimized/Dedupe and Passthrough. Optimized backup does source-side deduplication on the NetVault Backup clients. The Passthrough mode does target-side deduplication on the QoreStor host.

The default mode for each client is decided based on the number of CPU cores in the client machine and whether the architecture is 32-bit or 64-bit. In general, there is no need to change the mode. In the event you want to change the mode, proceed by setting the RDA mode in the QoreStor using the following CLI command:

rda --update\_client --name <RDA Client Hostname> --mode <auto|passthrough|dedupe>

## Appendix A

# <span id="page-13-0"></span>Setting up the QoreStor system cleaner

Performing scheduled disk space reclamation operations is needed as a method for recovering disk space from system containers in which files were deleted as a result of deduplication. Ideally, the QoreStor cleaner should complete a full cycle at least once a week. This will be accomplished in most cases by the predefined QoreStor cleaner schedule. The cleaner also runs during idle time.

To change the predefined cleaner schedule times, perform the following steps:

- 1. Open the QoreStor administrative console
- 2. Select System Configuration in the top navigation area
- 3. Click Edit Schedule. @

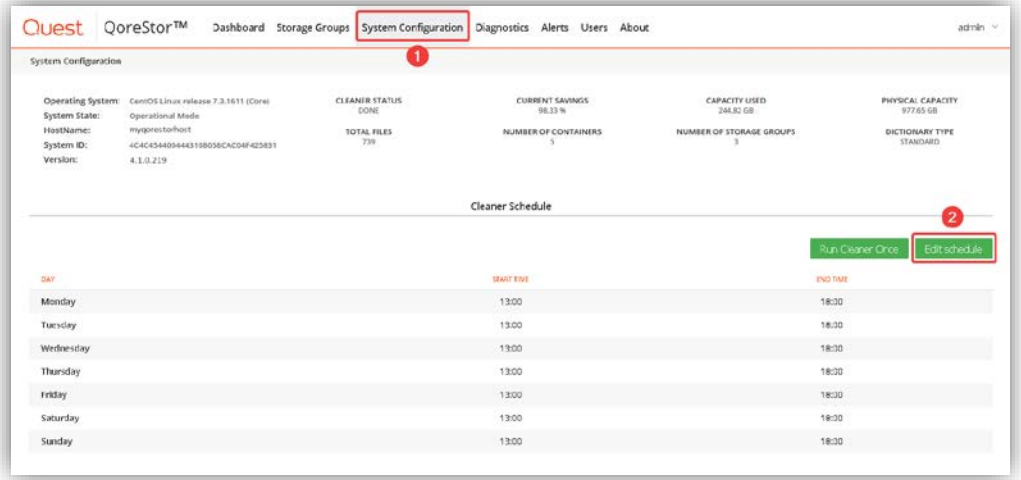

4. Define the schedule and click Submit  $\bullet$ .

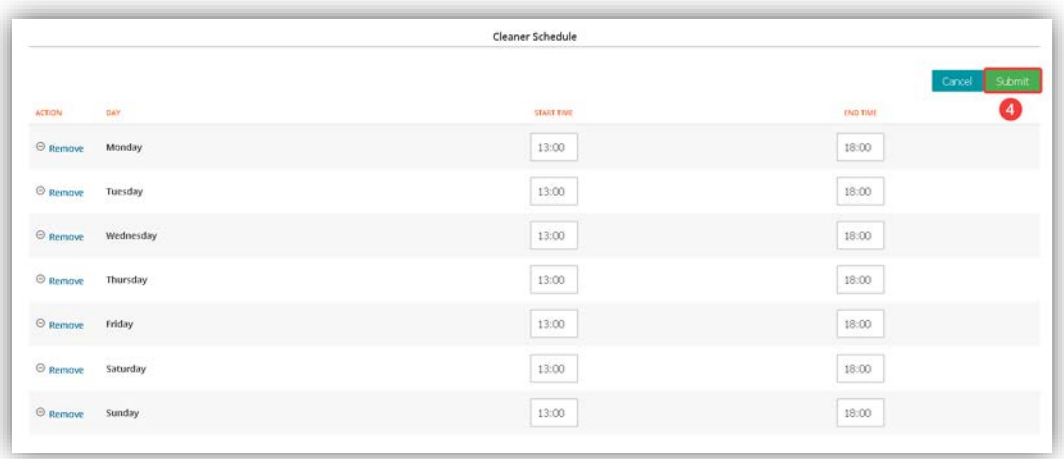

If necessary, you can also perform a full cleaner cycle manually using either the QoreStor Administrative Console, QoreStor CLI or the NetVault Backup UI.

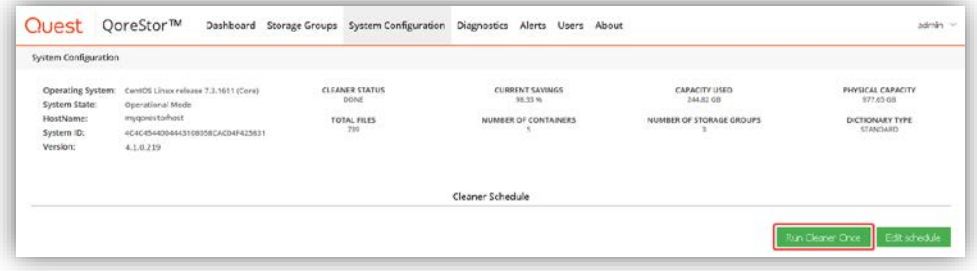

Figure 1: Using the QoreStor Administrative Console

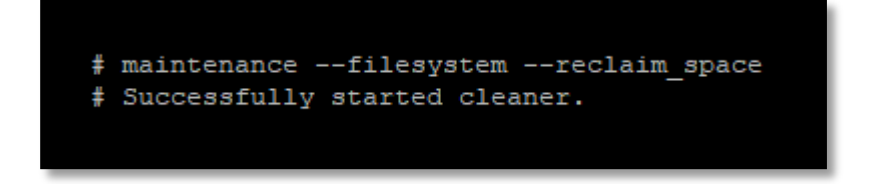

Figure 2: Using the QoreStor CLI

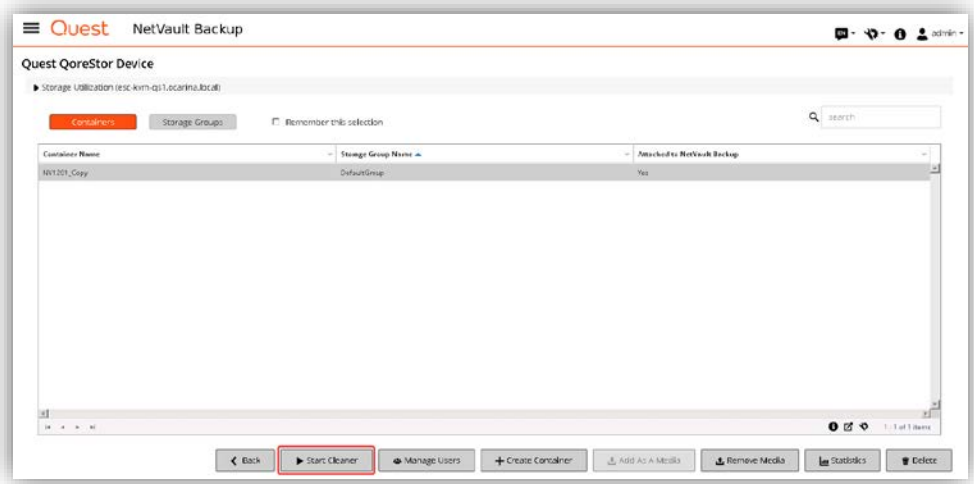

Figure 3: Using the NetVault Backup UI

# <span id="page-16-0"></span>Monitoring deduplication, compression and performance

After backup jobs have run, QoreStor tracks capacity, storage savings, and throughput. The historical representation of these values is shown in the dashboard of the QoreStor administrative console. This information is valuable in understanding the benefits of QoreStor.

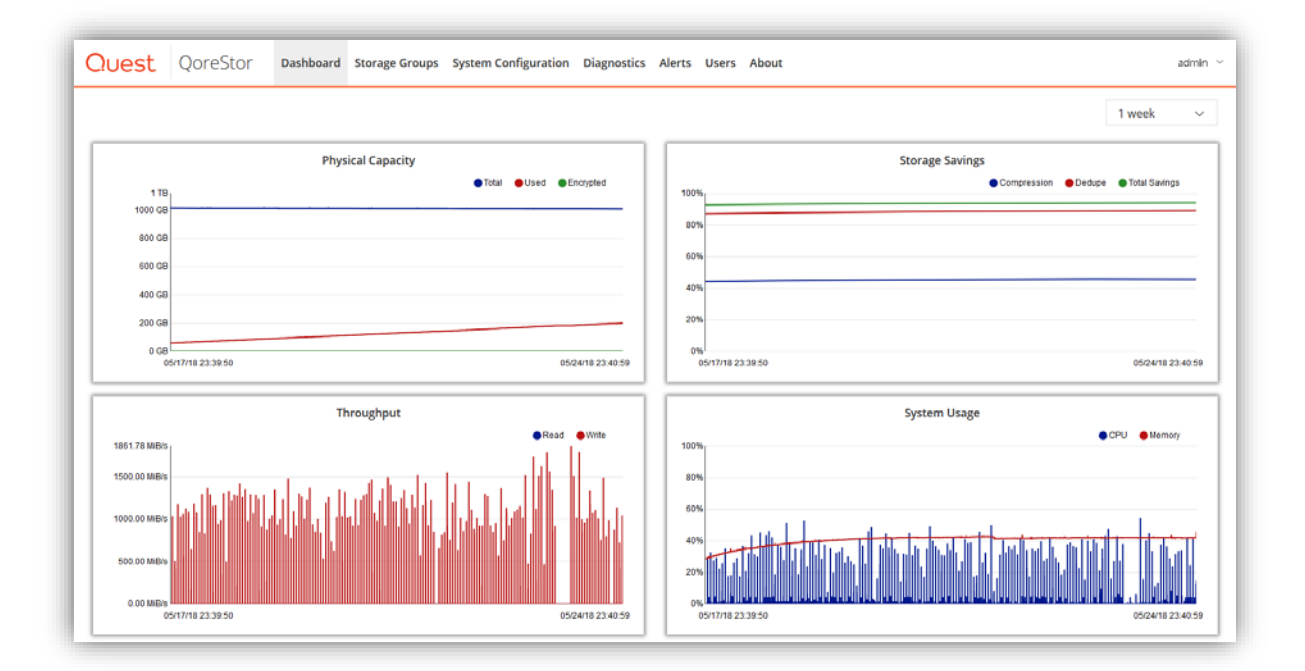

NOTE: Deduplication ratios increase over time. It is not uncommon to see a 2-4x reduction (25-50% total savings) on the initial backup. As additional full backup jobs are completed, the ratios will increase. Backup jobs with a 12-week retention will average a 15x ratio in most cases.

i

## Appendix C

### <span id="page-17-0"></span>Creating a QoreStor storage group

If you wish to create a QoreStor storage group, you can use the QoreStor Administrative Console, QoreStor CLI or the NetVault Backup UI. In this document we will show how to do it using the NetVault Backup UI.

- 1. Open the NetVault Backup UI
- 2. Open the menu drawer **1** and select Manage Devices <sup>2</sup>

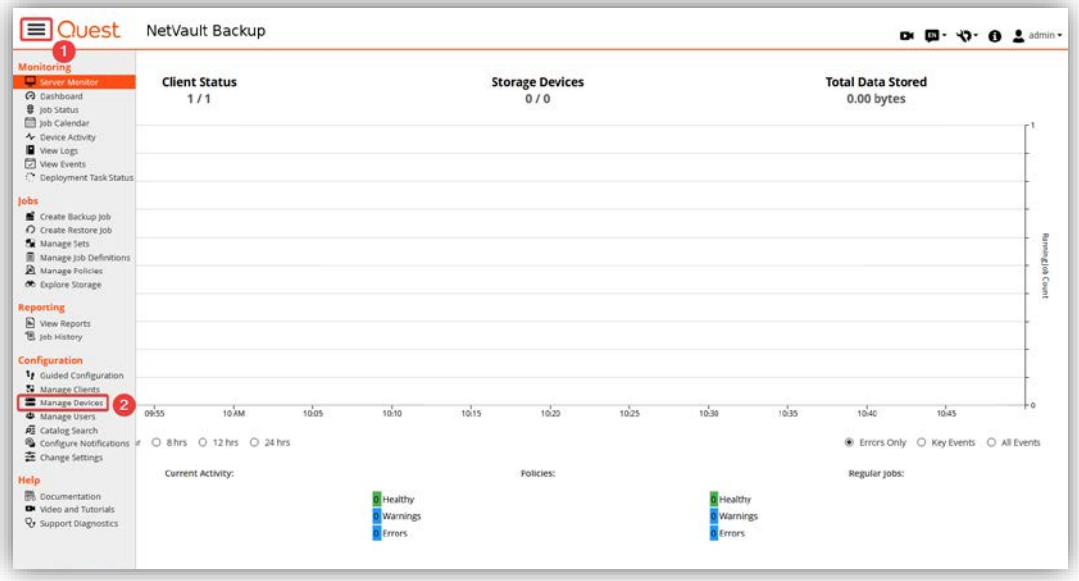

3. Click on the Manage Device button <sup>3</sup>

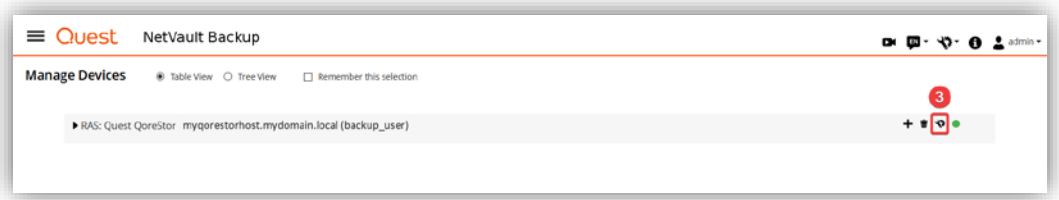

- 4. Click the Storage Groups button  $\bullet$
- 5. Click the Create Storage Group button ❺

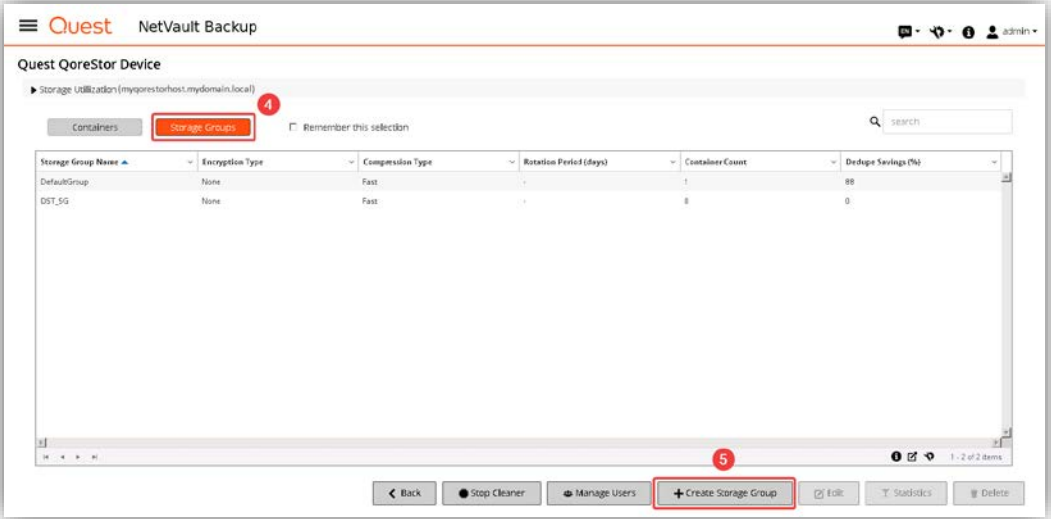

- 6. On the pop-up dialog:
	- a Enter the Storage Group Name
	- b Select the desired Compression Type using the dropdown arrow
	- c Select the desired Encryption Type using the dropdown arrow if you wish to use encryption If you select Internal, chose a Passphrase, Confirm passphrase and Rotation Period
	- d Click the Save button

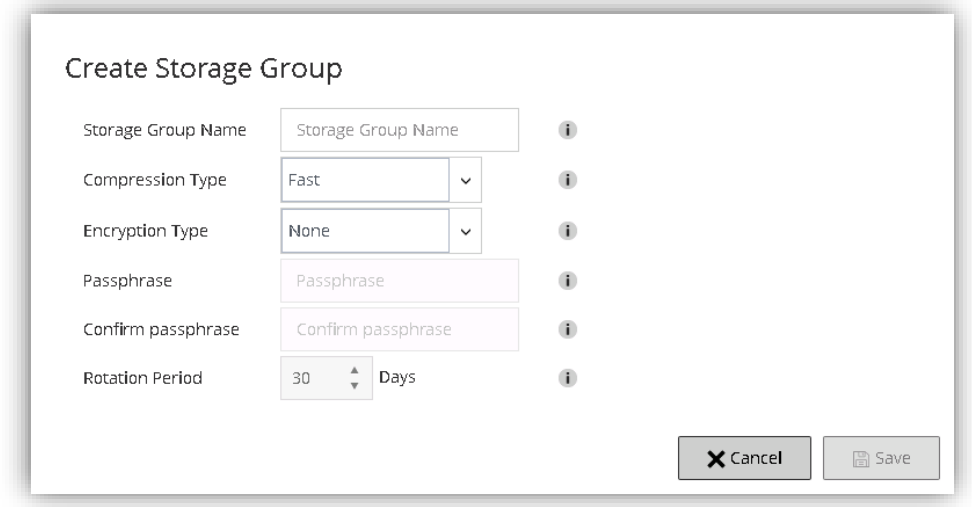

i NOTE: If using NetVault 11.4.5, after clicking the Manage Device button, open the menu drawer under Actions and select Explore for the chosen Storage Group; then click the Add LSU button and enter the name for the Container you wish to create under Add LSU Name.